## **Anleitung zum Hinterlegen einer Mailadresse und zum Ändern des eigenen Passworts in WebUntis**

Beide Funktionen stehen in der Untis Mobile App *nicht* zur Verfügung, man muss sich dazu über einen Browser (z.B. Firefox, Safari, Edge) bei WebUntis abmelden.

## **1. In WebUntis anmelden**

- Browser starten, Adresse "webuntis.com" eingeben
- Hinweis: wenn man ein Smartphone / Tablet benutzt, wird man jetzt unter Umständen gefragt, ob man die App benutzen möchte. An dieser Stelle muss man "Im Browser verwenden" auswählen.
- im vorgesehenen Feld unsere Schule suchen (ESG Landau reicht aus) und auswählen

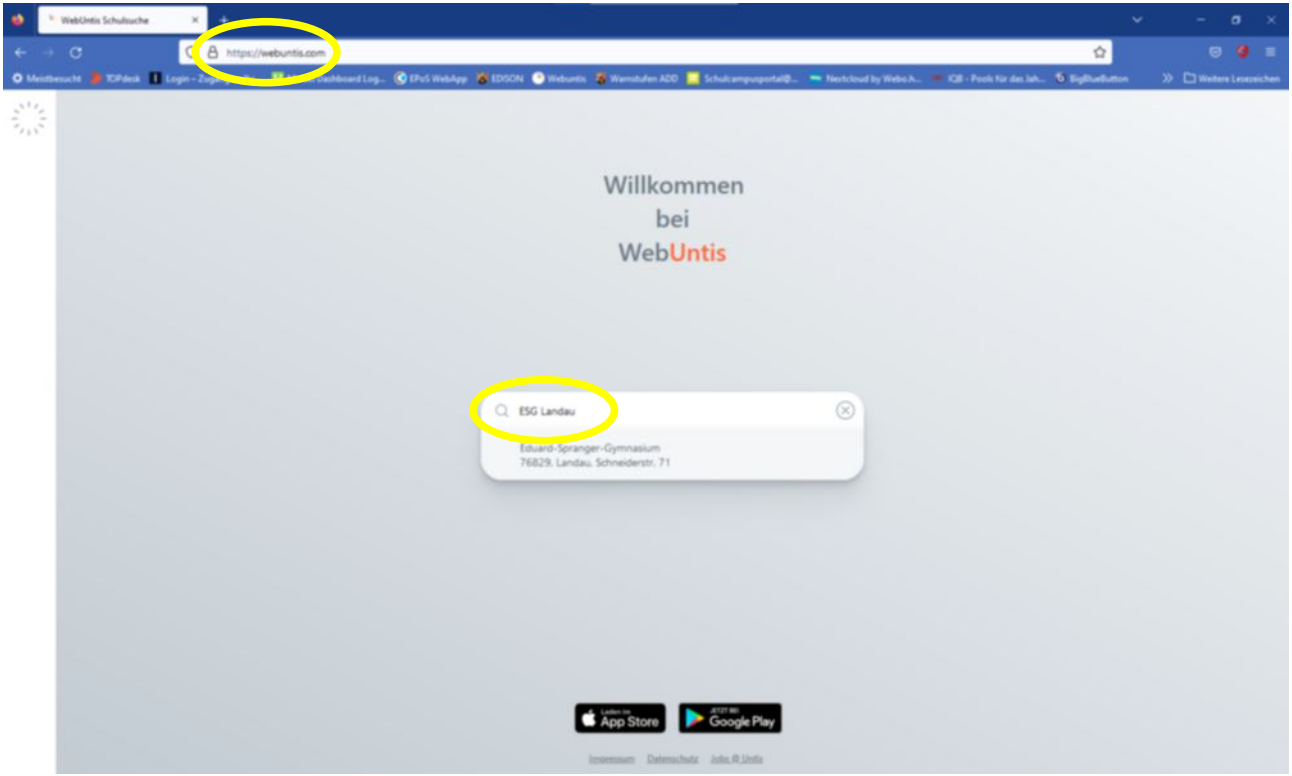

• mit den bekannten Anmeldedaten einloggen

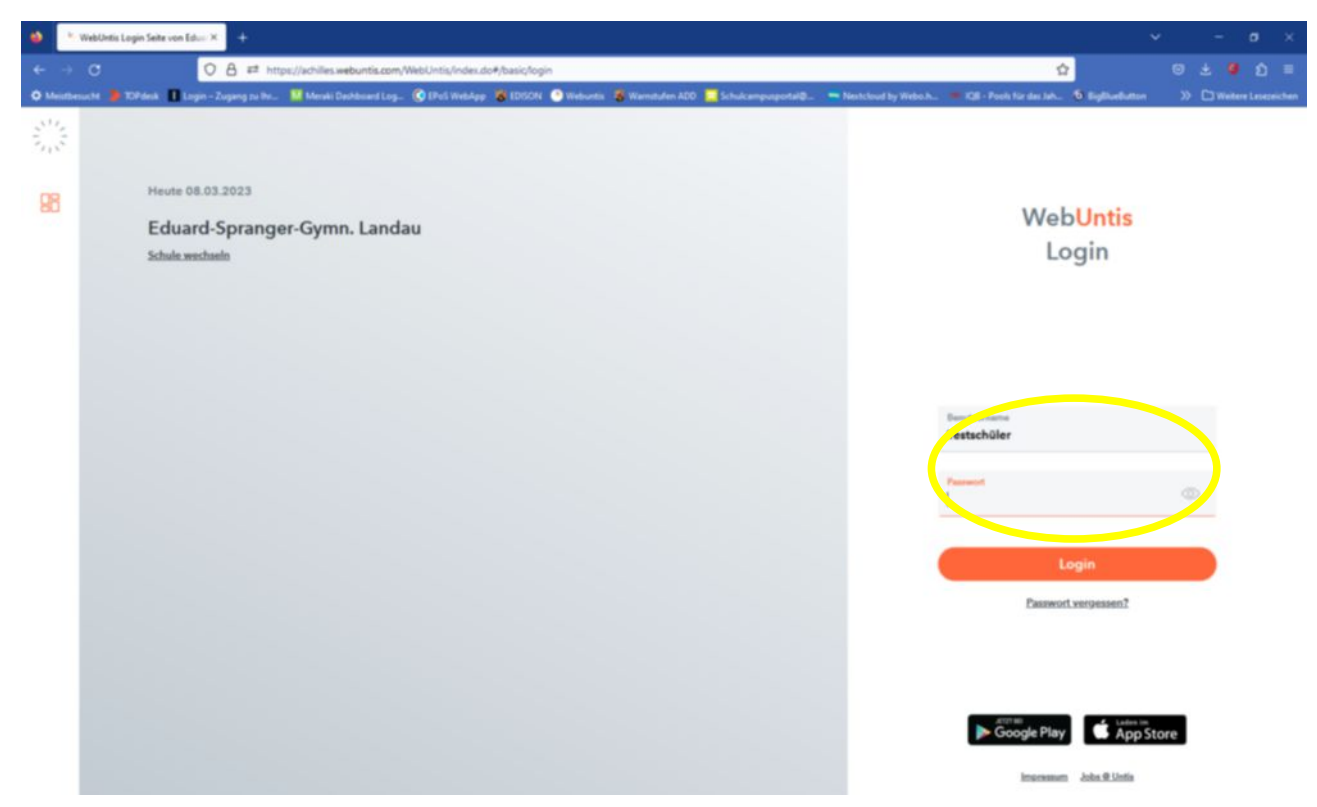

**2. Auf den eigenen Benutzernamen klicken, um das eigene Profil zu bearbeiten**

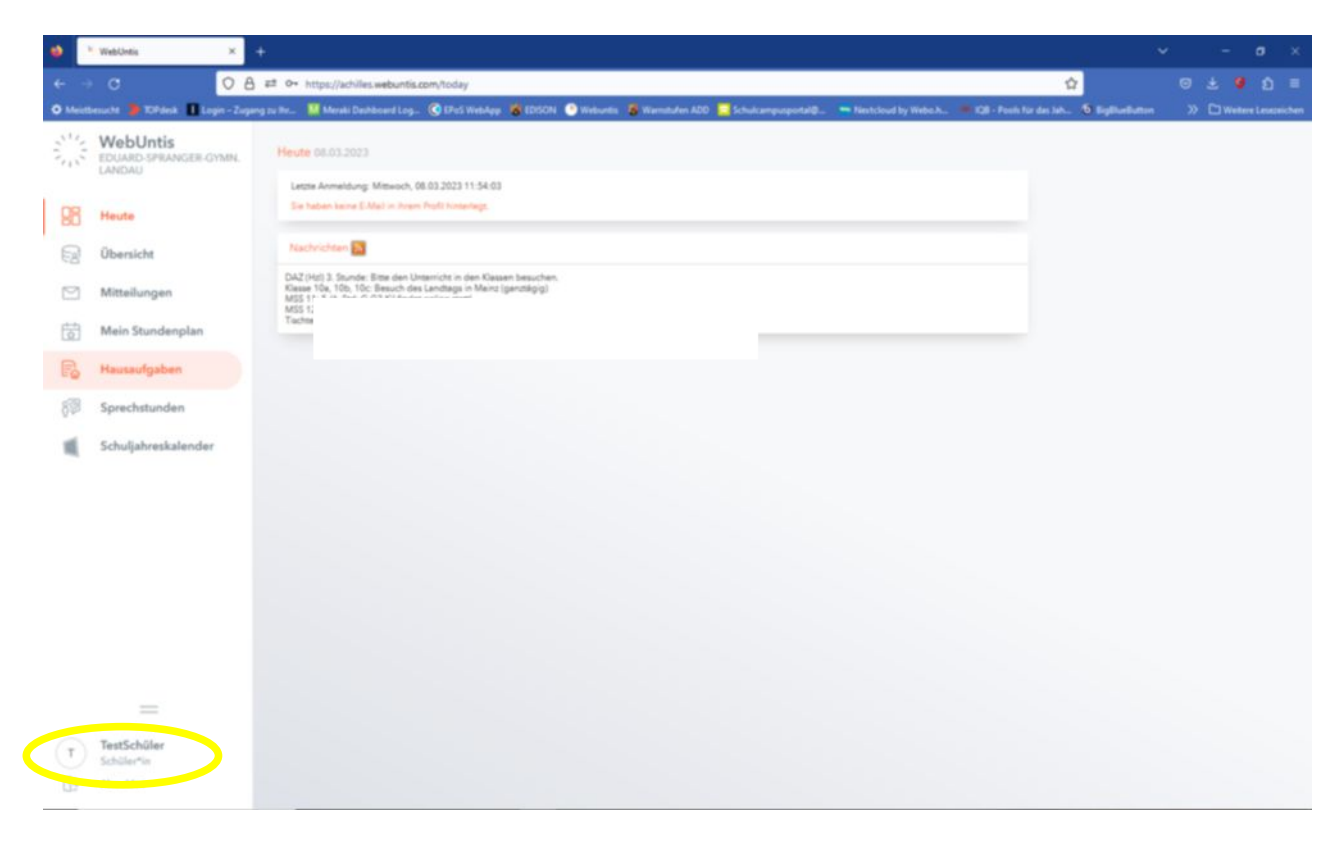

- E-Mail Adresse im vorgesehenen Feld eintragen und speichern
- Passwort ändern

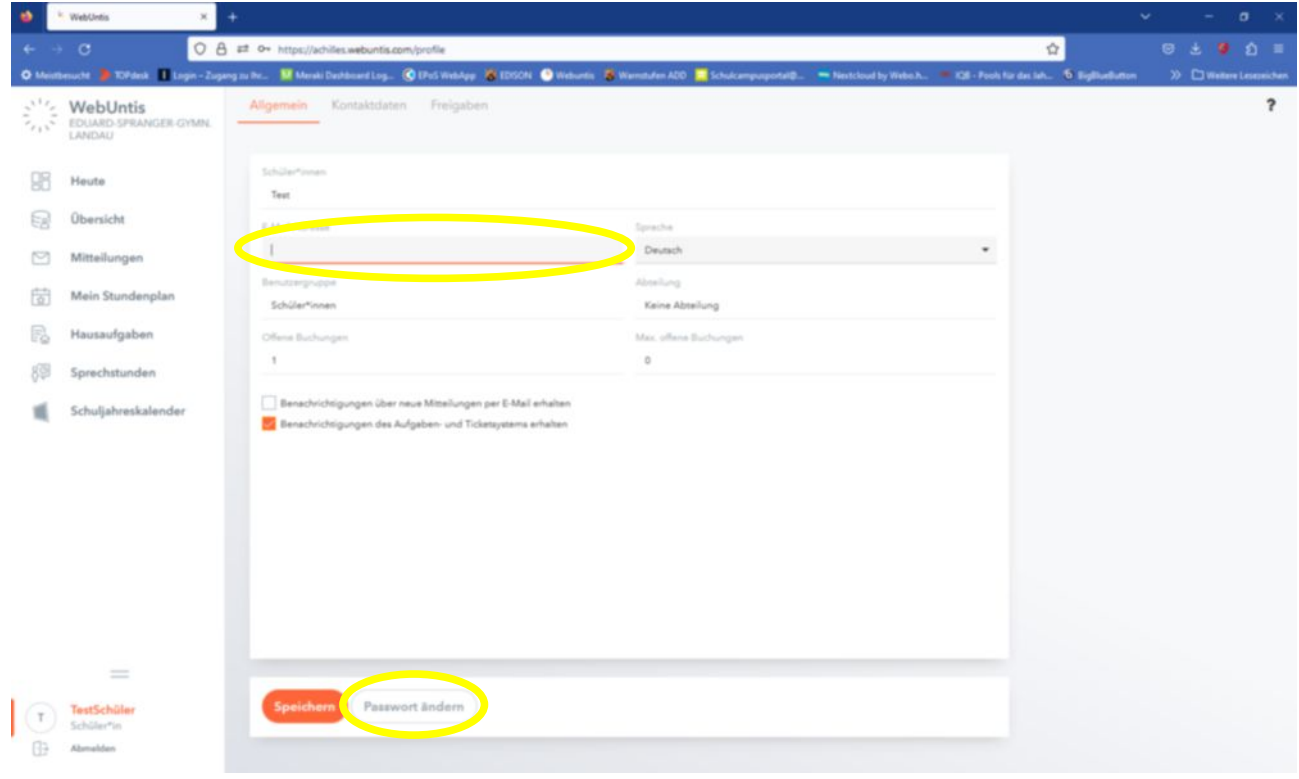